## ■大里中学校公式LINE通知設定手順書

令和5年4月から活用開始します。それまでの間は大里中学校ホームページにて最新情報 を掲載します。

1.目的

この設定は、南城市公式 LINE を利用して大里中学校から保護者向けにお知らせを発信する ことを目的に、予め保護者に設定登録を行って頂く作業になります。

事前に保護者に設定登録を行って頂くよう周知をお願いします。

- 2.設定手順
- (1) 南城市公式 LINE に登録している場合は下記の①または②へお進 みください。登録していない場合には右のQRコードを LINE の友 だち追加で登録して下記①または②へお進みください。

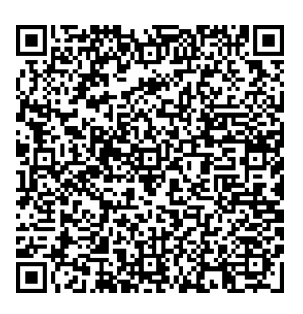

①下記 QR コードをカメラで読み取り、 「通知設定を行う」をタップします。

②南城市公式 LINE のトーク画面上で「大 里中学校通知設定」と入力します。

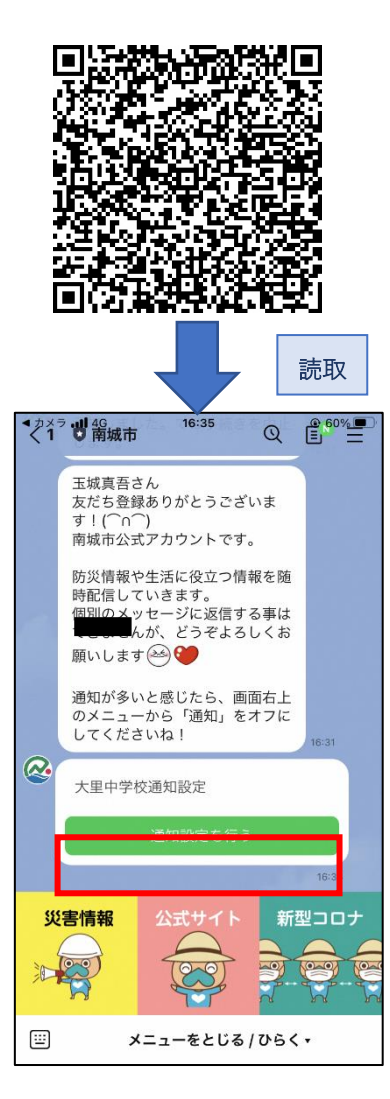

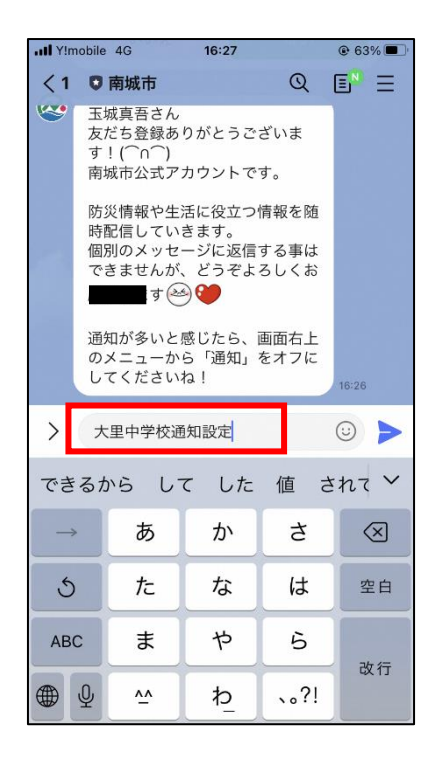

(2)通知設定開始のメッセージが開きま すので、「はい」を押してください。

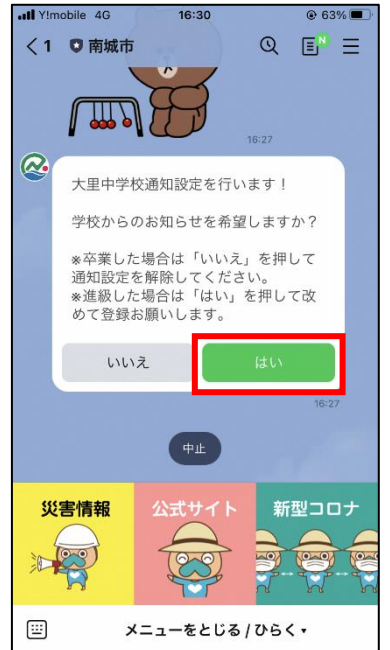

(4)お子さまの学年を選択して、「確定」 を押してください。(学校内に兄弟がいる 場合は、複数選択してください。)

(3)学年に関する質問メッセージが開きます ので、「選択」を押してください。

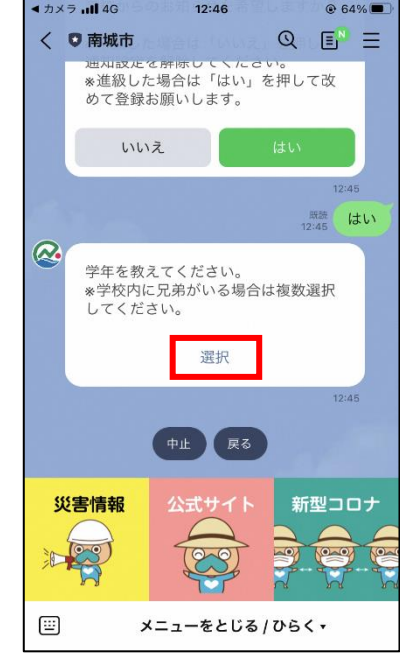

(5)お子さまの名前に関する質問メッセー ジが開きますので、キーボードを開いて名 前を入力してください。(学校内に兄弟がい る場合は、全員入力してください。)

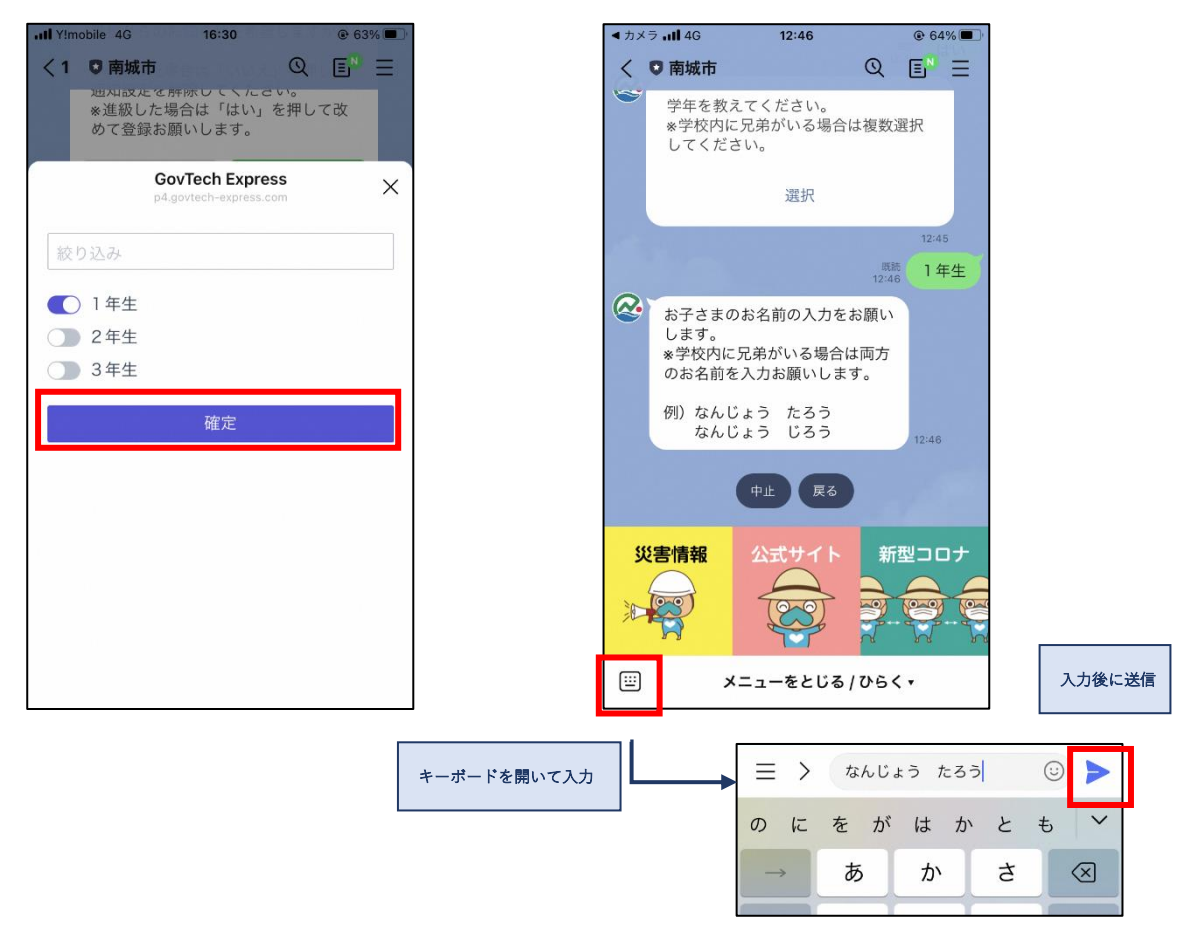

(6) 続柄に関する質問メッセージが開き ますので、該当するものを選択してくだ さい。(該当するものがない場合、選択肢 の右端「その他」を選択して、詳細を入 力してください。)

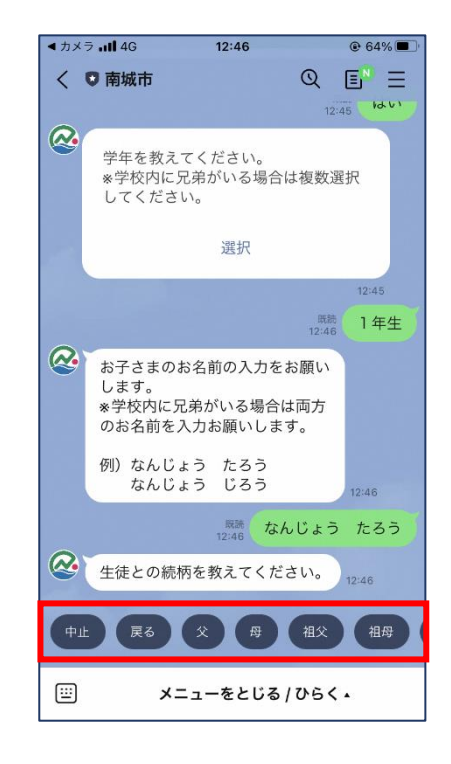

(8) 登録完了のメッセージが開きますの で、これで設定作業は終了となります。 ご協力ありがとうございます。

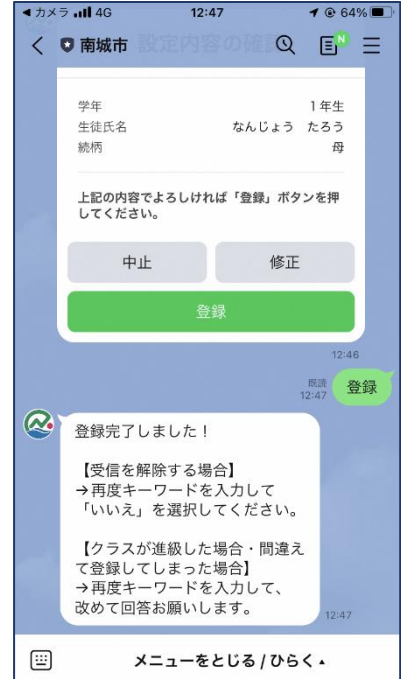

(7)設定内容の確認メッセージが開きます ので、内容に誤りがない場合は、「登録」ボ タンを押してください。

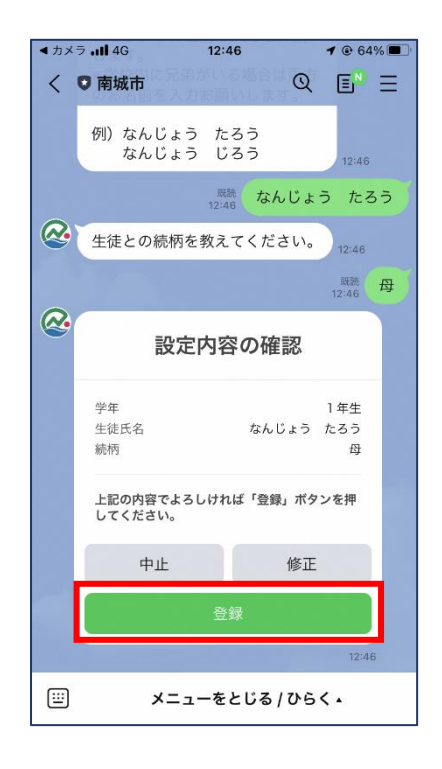